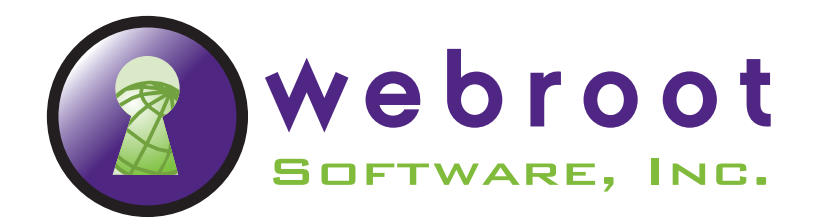

# *Quick Start*

This *Quick Start* describes how to install and start the standard or trial versions of Spy Sweeper, Webroot AntiVirus with AntiSpyware, or Webroot Internet Security Essentials (WISE).

To install and start the Webroot software, see the following topics:

- [Getting started](#page-0-0)
- [Installing the Webroot software](#page-2-0)
- [Running the Webroot software](#page-3-0)

If you experience any problems with the Webroot software installation, visit: [www.webroot.com/support/.](http://www.webroot.com/support/)

# <span id="page-0-0"></span>**Getting started**

Before you begin installing the Webroot software, read the following information about the software version you have, system requirements, keycode requirements, and compatibility with other software vendors.

### **Webroot software versions**

The Webroot software is available in the following versions:

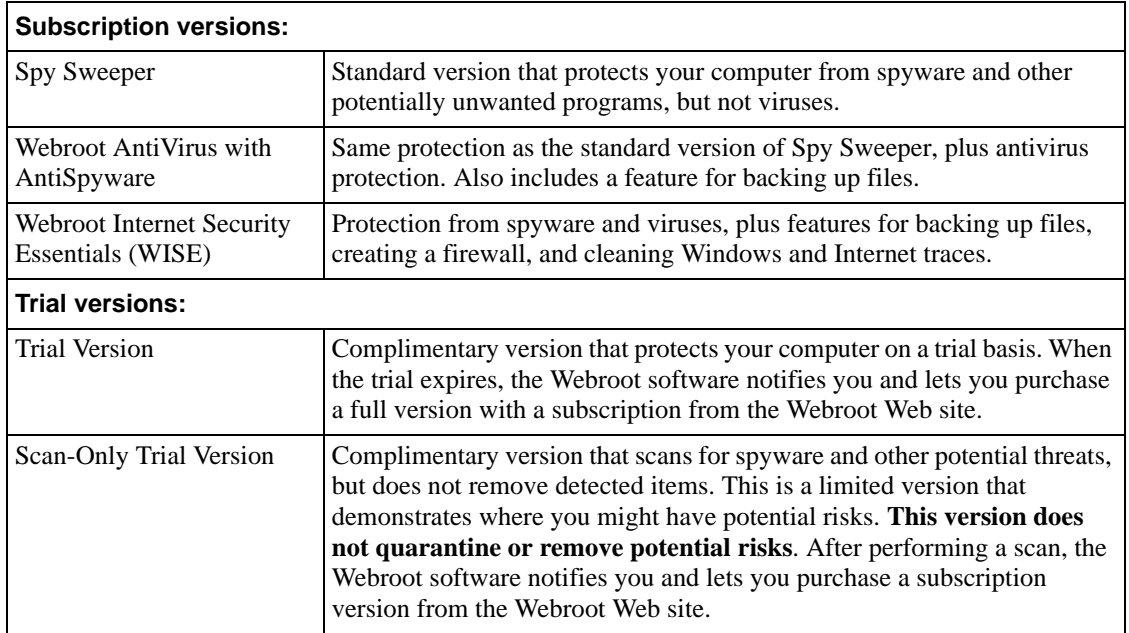

© 2007 - 2009 Webroot Software, Inc. All rights reserved.

Webroot Software, Webroot, Spy Sweeper, the Webroot icon and the Spy Sweeper icon are registered trademarks of Webroot Software, Inc. All other trademarks are the properties of their respective owners.

# **System requirements for the Webroot software**

Webroot recommends the following system requirements to run the Webroot software. (These are not requirements for running Windows XP or Windows Vista operating systems.)

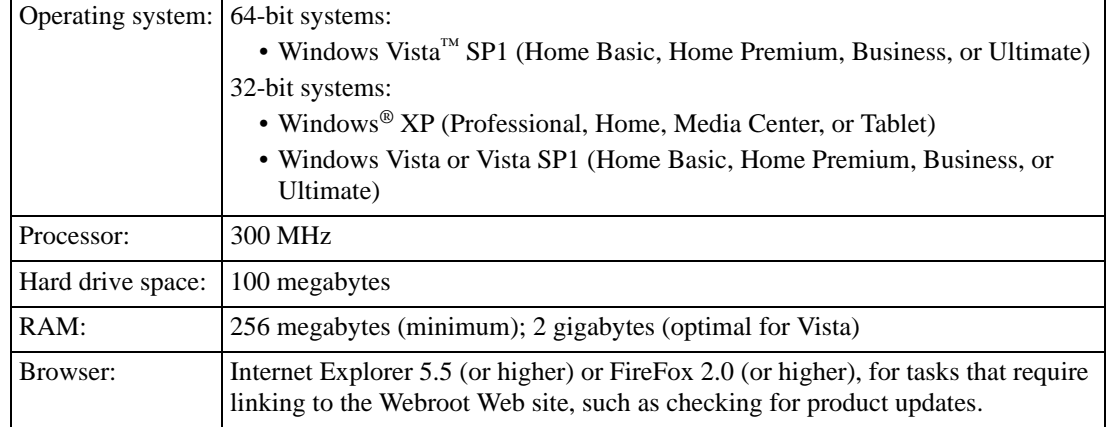

# **Keycode requirements**

To install a new version of the Webroot software, you need a keycode. Your keycode comes in an e-mail message or is listed on the CD sleeve. The keycode is associated *only* with the Webroot software and does *not* include any information related to your computer or its configuration. Webroot does not use the keycode in any way to track individual use of its products.

You do not need a keycode if you are upgrading an existing version of the Webroot software or if you are installing a Scan-Only trial version.

### **Compatibility with other software vendors**

Check the following information for compatibility issues with software from other vendors.

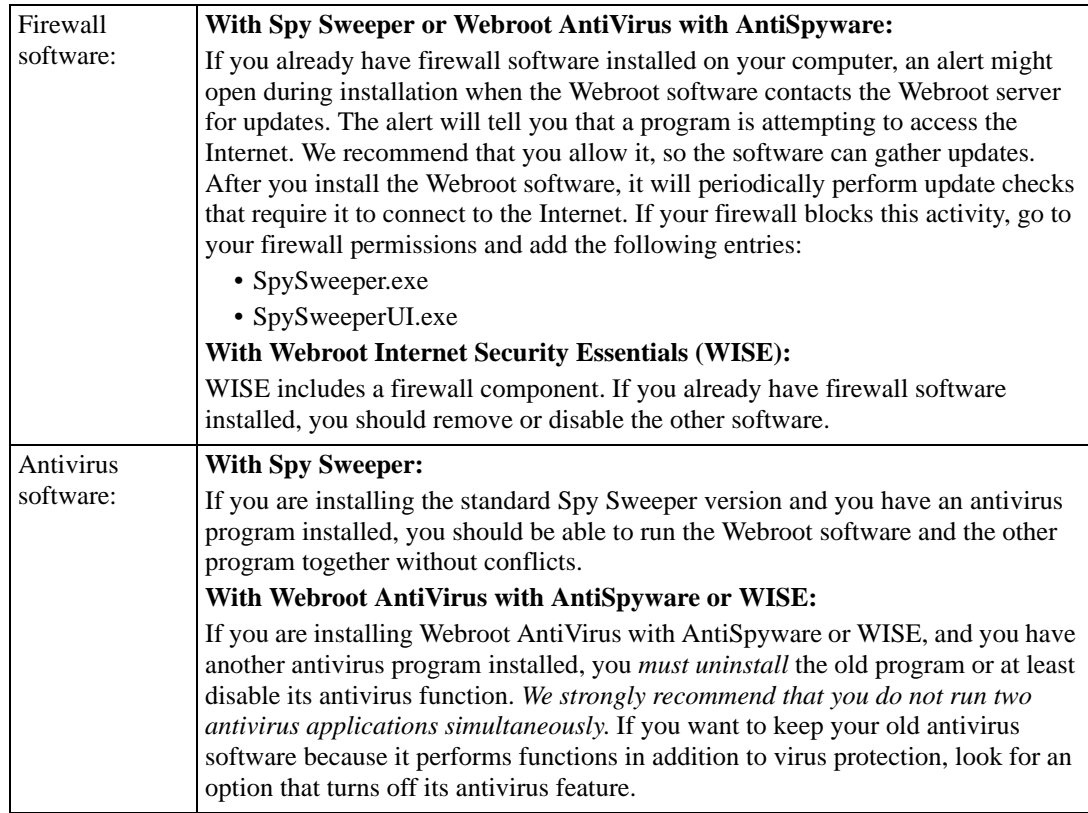

# <span id="page-2-0"></span>**Installing the Webroot software**

To upgrade or install a new version of the Webroot software, follow the steps in this section.

# **Upgrading the software**

If you are upgrading from a previous version of the Webroot software, do *not* uninstall your existing version. By installing the new version over the existing one, you can retain the quarantine information from previous sweeps and automatically retain your program settings.

#### **To upgrade the software:**

1. Shut down your existing version by right-clicking the Webroot system tray icon, then selecting "Shut-down" from the pop-up menu.

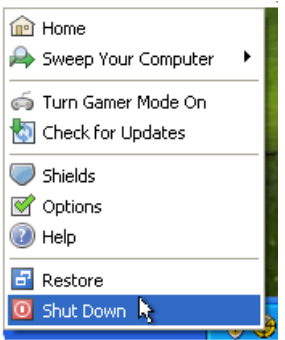

2. Follow the instructions in the next section to install a new version.

### **Installing a new version**

Depending on how you purchased the Webroot software, you may need to install it from a CD or from a file downloaded from the Webroot Web site.

#### **To install the program:**

- 1. If you are installing Webroot AntiVirus with AntiSpyware or WISE, and you have another antivirus program installed, you must uninstall the old program or disable its antivirus function.
- 2. Close all programs that may be open on your computer.
- 3. Start the installation routine either from a CD or from a downloaded file:
	- If you are installing from a CD, insert the CD into the CD drive. An installation screen opens, where you can click **Begin Installation**. If the installation screen does not open, use Windows Explorer to navigate to your CD drive and double-click the software's installation file.
	- If you are installing from a downloaded file, navigate to where you downloaded the file in Windows Explorer and double-click the file to start the installation. Click **Run** to begin.

The Welcome screen opens. The program will guide you through the installation process.

4. When the final installation screen opens and prompts you to restart the computer, select **Yes** to restart so you can fully activate Webroot software protection. If you do not, the Webroot shields cannot protect against potential threats.

If you experience any issues or problems during the installation, visit [www.webroot.com/support/](http://www.webroot.com/support/) for Webroot Support contact information.

After the system reboots, the Webroot software runs automatically when Windows starts. Look for the Webroot software icon in the Windows system tray in the lower-right corner of your screen. This icon indicates that the Webroot software is running and actively protecting your computer.

Webroot software icon**回卷 ?** 10:41 AM

# <span id="page-3-0"></span>**Running the Webroot software**

After completing the installation and setup, read the following information about running the Webroot software.

# **Opening the Main window**

You can open the Webroot software's Main window by doing one of the following:

- Double-click the Webroot software icon in the system tray  $(\bigoplus)$  or right-click the icon and select **Home** from the pop-up menu.
- Double-click the Webroot software icon on your Windows desktop or select the Webroot software from the Windows **Start** menu. (Use this method if the program is not running in the system tray at Windows start-up.)

To learn more about the software, click the **Help** icon (**Q**) from the Webroot software's Main window.

# **Using trial versions**

For Scan-Only versions, a **Subscribe** button is displayed in the top, red banner of the Main window. For Full Trial versions, a **Buy Now** button is displayed. When you're ready for a subscription version of the Webroot software, connect to the Internet and click one of those buttons to open the Webroot Web site and purchase a subscription.

# **Using multiple accounts**

If your computer is configured for multiple user accounts (each person logs in with a unique name and password), the Webroot program is available to all those accounts. Users with administrative privileges have full access to all areas of the Webroot software, while other users have limited access.

For more information, see the on-line help by clicking the **Help** icon (**2**) from the Webroot software's Main window.